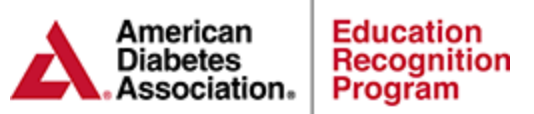

## **Chronicle High Level Standalone Report**

- 1. Log into Chronicle Diabetes<https://edu.chroniclediabetes.com/>
- 2. Click on the Reports Tab
- 3. Click on the "High Level Program Report" on the left reports menu to download the standalone version.
- 4. Choose the Patient Inclusion Criteria and click Update Report to run

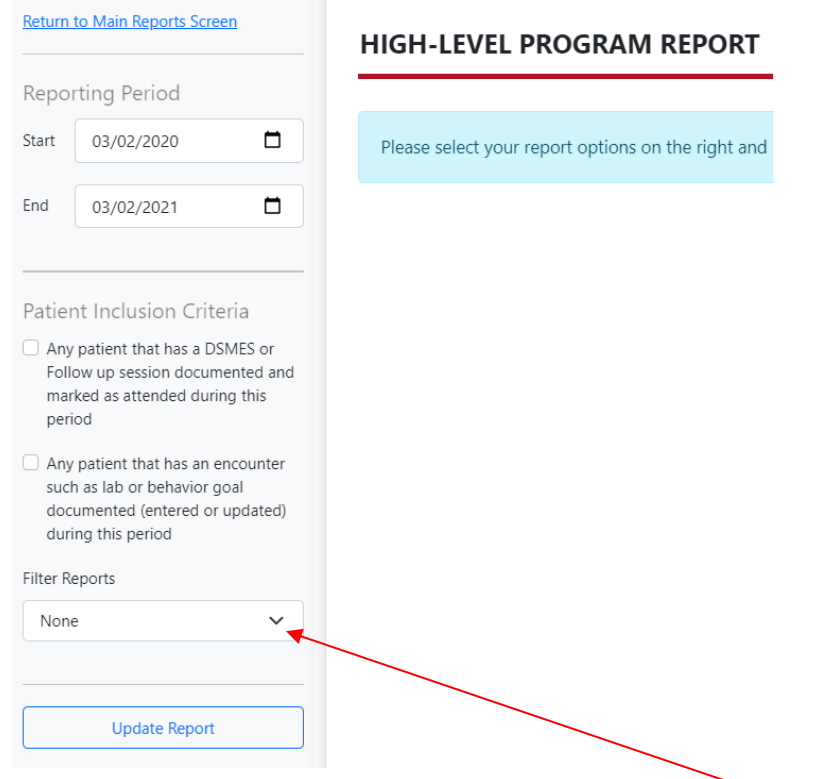

**Chronicle High-level Filter Report -** The High-level report can be exported based on existing filters that your service has created. Filters can include criteria such as referring provider, patient demographics, clinical and lab data and more. If you would like to run the report based off of a filter not yet created or new filter criteria, please follow the steps on the next page.

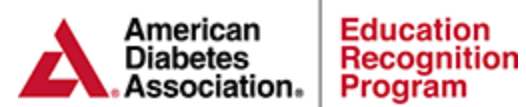

## **Exporting the Chronicle High-Level report based on new filters.**

1. From the main reports page, click on Create New Filter Report

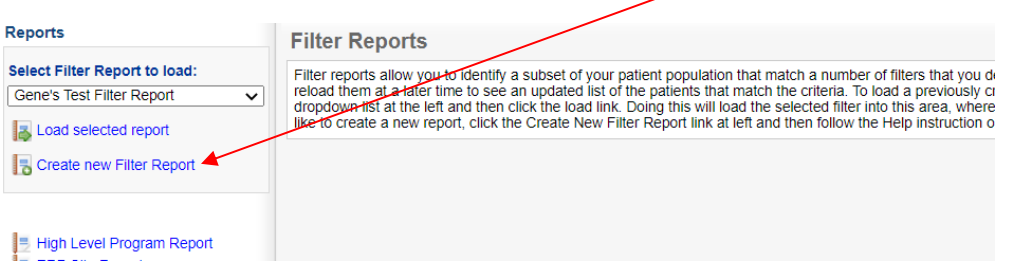

- 2. Follow Steps 1-5 to create the filter criteria for the report
	- a. Step 1 Create Report Name (Required)
	- b. Step 2 Filter Criteria (If applicable)
	- c. Step 2a Provider Filter (If applicable)
	- d. Step 4 Date Range & Patient Inclusion Criteria
	- e. Click Save Changes (Required)
	- f. Step 5 Export Report as High Level Program Report

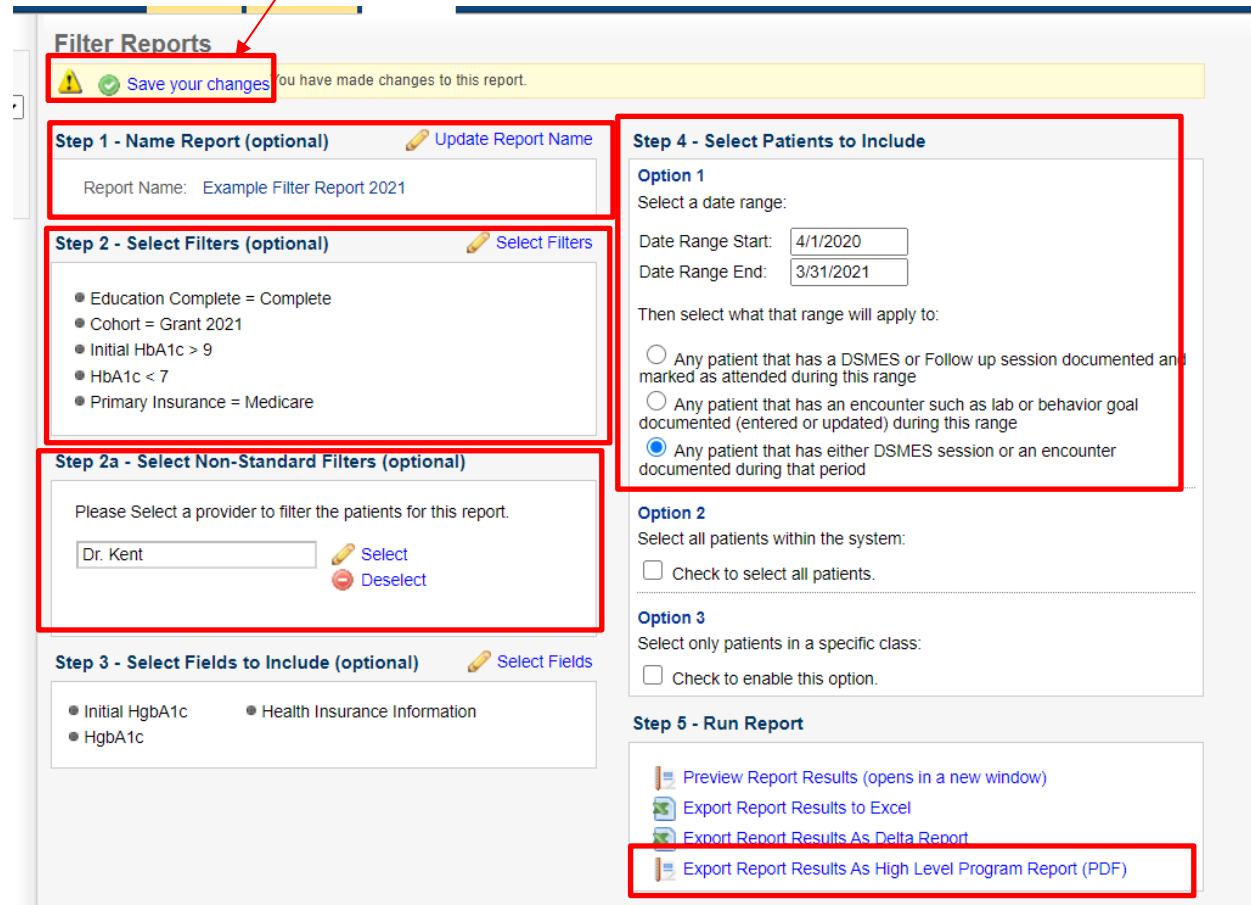